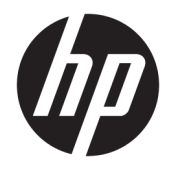

Guia do Usuário

© Copyright 2020 HP Development Company, L.P.

FreeSync é uma marca comercial da Advanced Micro Devices, Inc. HDMI, o logotipo HDMI e High-Definition Multimedia Interface são marcas comerciais ou marcas comerciais registradas da HDMI Licensing LLC. Windows é uma marca comercial ou uma marca comercial registrada da Microsoft Corporation nos Estados Unidos e/ou em outros países. VESA® é uma marca comercial ou uma marca comercial registrada de propriedade da Video Electronics Standards Association (VESA) nos Estados Unidos e em outros países.

As informações contidas neste documento estão sujeitas a alterações sem aviso prévio. As únicas garantias para produtos e serviços da HP estão estabelecidas nas declarações expressas que os acompanham. Nada contido neste documento deve ser interpretado como garantia adicional. A HP não se responsabilizará por erros técnicos ou editoriais ou omissões aqui contidos.

#### **Aviso sobre o produto**

Este guia descreve recursos comuns à maioria dos modelos. Alguns recursos podem estar indisponíveis no produto. Para acessar o manual do usuário mais recente, acesse <http://www.hp.com/support>e siga as instruções para localizar seu produto. Em seguida, selecione **Manuais do usuário**.

Primeira edição: maio de 2020

Número de peça do documento: L97901-201

#### **Sobre este guia**

Este guia fornece informações e especificações técnicas sobre os recursos do monitor, instalação do monitor e utilização do software. Dependendo do modelo, seu monitor pode não ter todos os recursos incluídos neste guia.

**AVISO!** Indica uma situação perigosa que, se não for evitada, **poderá** resultar em ferimentos graves ou morte.

**CUIDADO:** Indica uma situação perigosa que, se não for evitada, **poderá** resultar em ferimentos leves ou moderados.

- **IMPORTANTE:** Indica informações consideradas importantes, mas não relacionadas a riscos (por exemplo, mensagens relacionadas a danos). Avisa o usuário de que, se o procedimento não for seguido como descrito, poderá haver perda de dados ou danos ao hardware ou software. Também contém informações básicas para explicar um conceito ou concluir uma tarefa.
- **WEY NOTA:** Contém informações adicionais para enfatizar ou completar os pontos importantes do texto principal.
- ※ **DICA:** Fornece dicas úteis para completar uma tarefa.

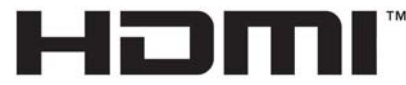

HIGH-DEFINITION MULTIMEDIA INTERFACE Este produto incorpora a tecnologia HDMI.

# **Conteúdo**

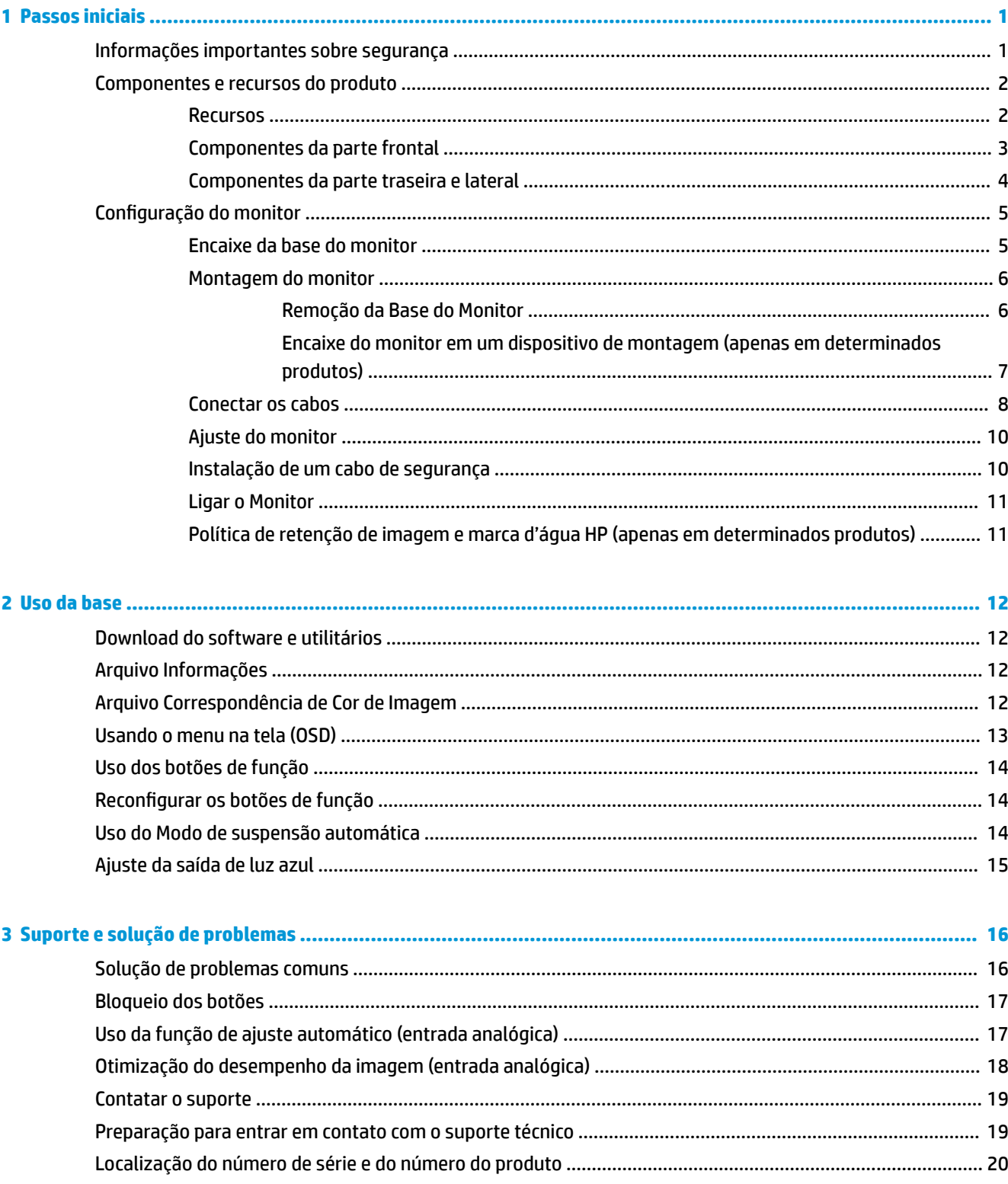

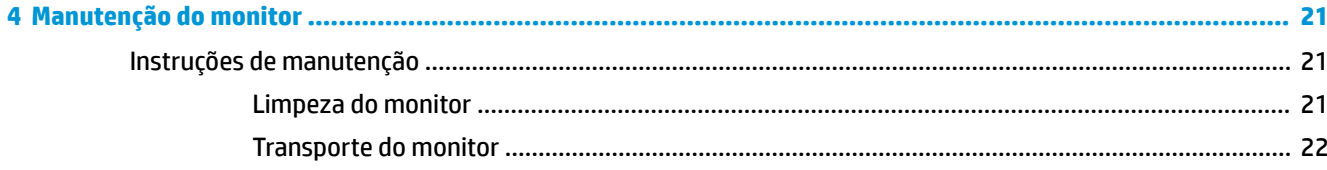

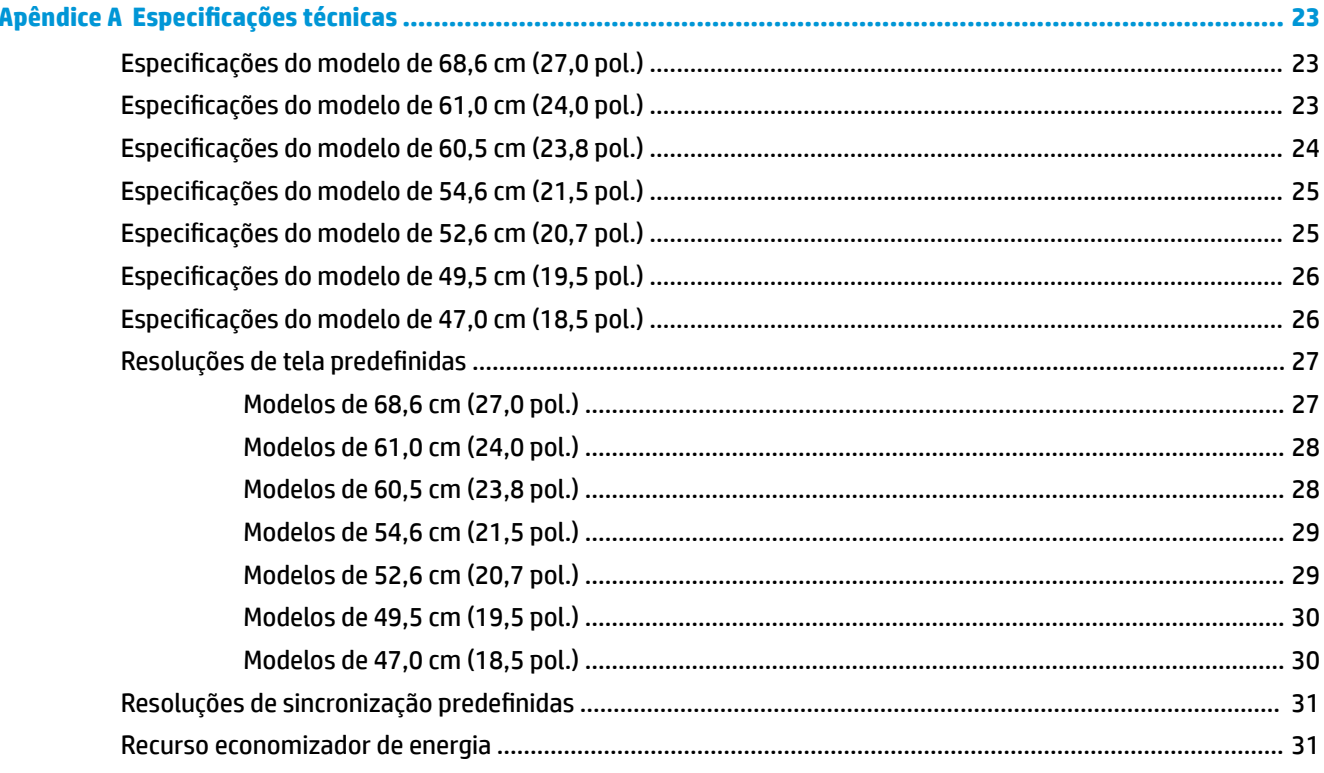

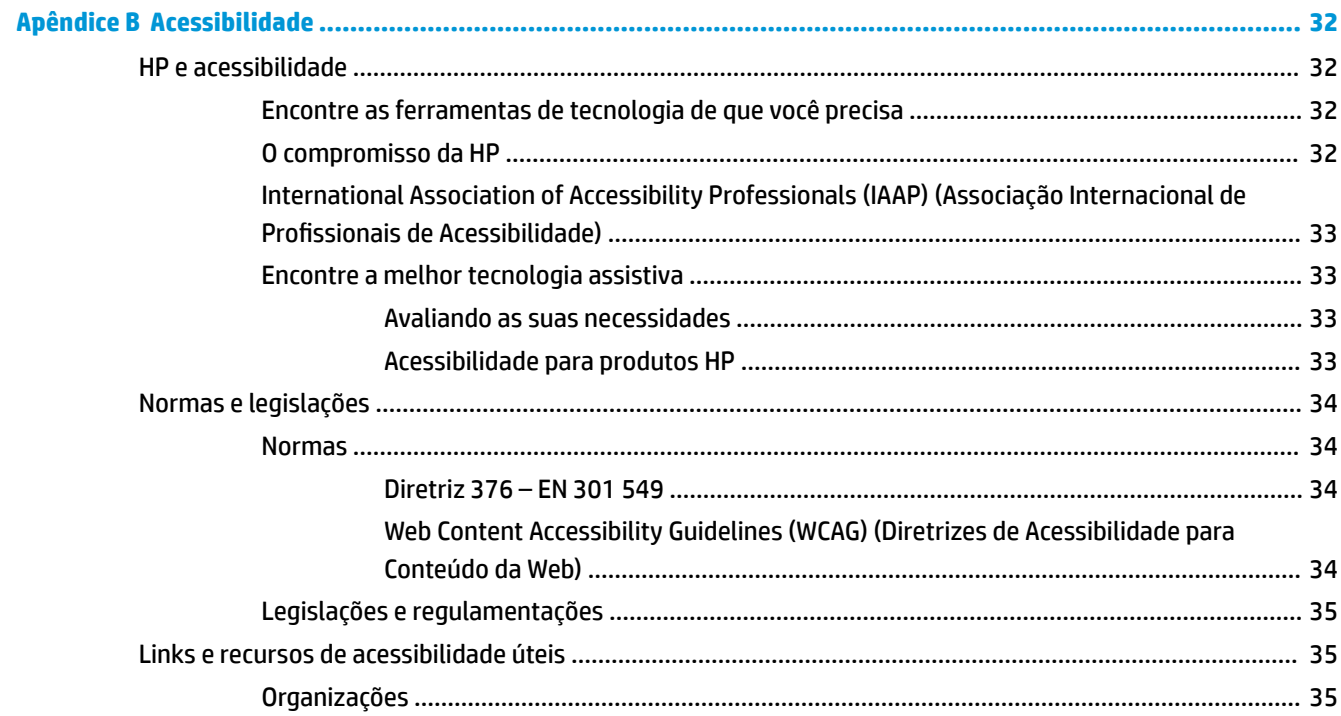

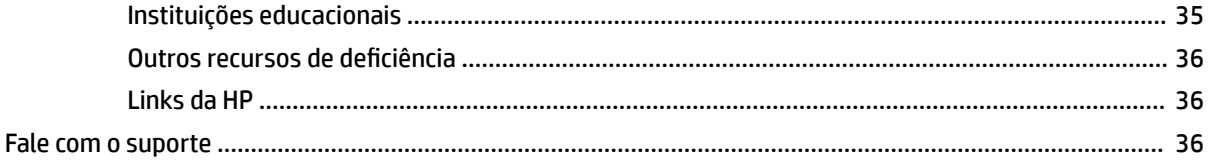

# <span id="page-8-0"></span>**1 Passos iniciais**

## **Informações importantes sobre segurança**

Com o monitor, está incluído um cabo de alimentação. Se utilizar outro cabo, use somente uma fonte de alimentação e conexão apropriada para este monitor. Para obter informações sobre o conjunto do cabo de alimentação adequado para o uso com o monitor, consulte os *Avisos sobre o produto* fornecidos no seu kit de documentação.

AVISO! Para reduzir o risco de choque elétrico ou danos ao equipamento:

- Conecte o cabo de alimentação a uma tomada de CA cujo acesso seja sempre fácil.
- Se o cabo de alimentação tiver um conector de 3 pinos, conecte-o a uma tomada de 3 pinos com aterramento (fio-terra).
- Desconecte a alimentação do computador retirando o cabo da tomada de CA. Quando desconectar o cabo da tomada de CA, segure-o pelo plugue.

Para sua segurança, não coloque nada sobre os cabos ou fios de alimentação. É necessário ter o cuidado de direcionar todos os cabos e fios conectados ao monitor de modo que ninguém possa pisá-los, puxá-los, agarrá-los ou tropeçar neles.

Para reduzir o risco de lesões graves, leia o *Guia de Segurança e Conforto* fornecido com os guias do usuário. Ele descreve as opções adequadas de configuração da estação de trabalho, postura, saúde e hábitos de trabalho para usuários de computador. O *Guia de Segurança e Conforto* traz importantes informações de segurança elétrica e mecânica. O *Guia de Segurança e Conforto* está também disponível na Web em <http://www.hp.com/ergo>.

**IMPORTANTE:** Para proteger o monitor e o computador, conecte todos os cabos de alimentação do computador e seus dispositivos periféricos (como monitor, impressora, scanner) a um dispositivo de proteção contra picos de energia, como um filtro de linha ou uma fonte ininterrupta de energia (UPS). Nem todos os filtros de linha oferecem proteção contra picos de energia; o filtro de linha precisa estar identificado especificamente com essa propriedade. Utilize um filtro de linha cujo fabricante ofereça uma política de ressarcimento de danos, de forma que você possa substituir seu equipamento se houver falha na proteção contra picos de energia.

Utilize os móveis de escritório apropriados e de tamanho adequado projetados para acomodar corretamente seu monitor.

**AVISO!** Os monitores incorretamente colocados sobre cômodas, estantes de livros, prateleiras, mesas de escritório, alto-falantes, ou carrinhos podem cair e provocar danos pessoais.

**NOTA:** Este produto se destina a fins de entretenimento. Posicione o monitor em um ambiente com luz controlada para evitar interferências da luz ambiente e de superfícies brilhantes que possam causar reflexos incômodos na tela.

# <span id="page-9-0"></span>**Componentes e recursos do produto**

#### **Recursos**

De acordo com o modelo, seu monitor pode ter os seguintes recursos:

- Os modelos a seguir, que são compatíveis com o modo tela cheia para resoluções mais baixas; inclui escalonamento personalizado para o tamanho máximo da imagem, preservando, ao mesmo tempo, a taxa de proporção original:
	- área visualizável diagonal da tela de 68,6 cm (27,0 pol.) com resolução de 1920 × 1080
	- área visualizável diagonal da tela de 61,0 cm (24,0 pol.) com resolução de 1920 × 1080
	- área visualizável diagonal da tela de 60,5 cm (23,8 pol.) com resolução de 1920 × 1080
	- área visualizável diagonal da tela de 54,6 cm (21,5 pol.) com resolução de 1920 × 1080
	- área visualizável diagonal da tela de 52,6 cm (20,7 pol.) com resolução de 1920 × 1080
	- área visualizável diagonal da tela de 49,5 cm (19,5 pol.) com resolução de 1600 × 900
	- área visualizável diagonal da tela de 47,0 cm (18,5 pol.) com resolução de 1366 × 768
- Painel in-plane switching (IPS) ou twisted nematic (TN)
- Painel sem brilho com luz auxiliar LED
- Amplo ângulo de visão nos modelos IPS para permitir a visualização quando sentado ou de pé ou durante os movimentos de um lado para o outro (apenas em determinados produtos)
- Capacidade de ajuste da inclinação
- Base removível para soluções flexíveis de montagem do monitor
- Entrada de vídeo HDMI (High Definition Multimedia Interface™) (apenas em determinados produtos; cabo incluso em determinadas regiões)
- Entrada de vídeo VGA (cabo incluso em determinadas regiões)
- Conector de entrada de áudio (apenas em modelos P21)
- Quatro botões OSD (menu na tela), três que podem ser reconfigurados para permitir rápida seleção das operações mais usadas
- Recurso Plug and Play, se suportado pelo sistema operacional
- Suporte para montagem VESA® para prender o monitor em um dispositivo de montagem em paredes ou em um braço articulado (apenas em determinados produtos)
- Slot de cabo de segurança na parte traseira do monitor para um cabo de segurança opcional
- Ajustes na tela em vários idiomas para facilitar a configuração e a otimização da tela
- Suporte para FreeSync™, uma tecnologia Adaptive-Sync, para reduzir falhas e rasgos na tela em iogos e vídeos por meio do bloqueio da taxa de atualização do monitor à taxa de quadros de uma placa de vídeo compatível (apenas em determinados produtos).
- **X** NOTA: As taxas de atualização adaptáveis variam de acordo com o monitor.
- Recursos de economia de energia para atender exigências de consumo reduzido de energia

<span id="page-10-0"></span>**NOTA:** Para obter informações regulamentares e de segurança, consulte os *Avisos sobre o produto*  fornecidos no seu kit de documentação. Para acessar o guia do usuário mais recente, visite <http://www.hp.com/support> e siga as instruções para localizar seu produto. Em seguida, selecione **Manuais do usuário**.

#### **Componentes da parte frontal**

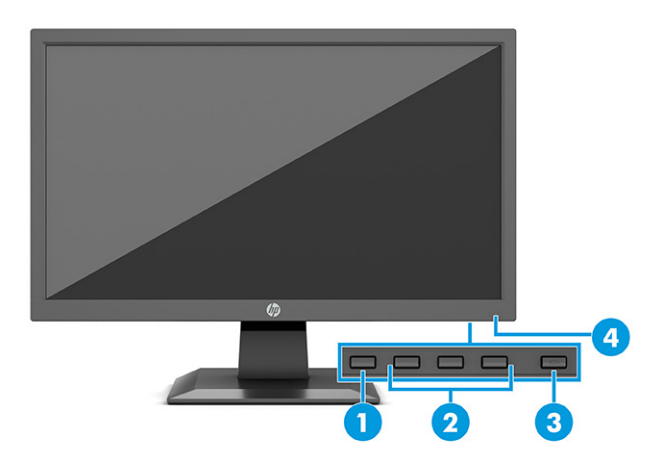

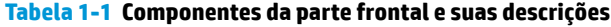

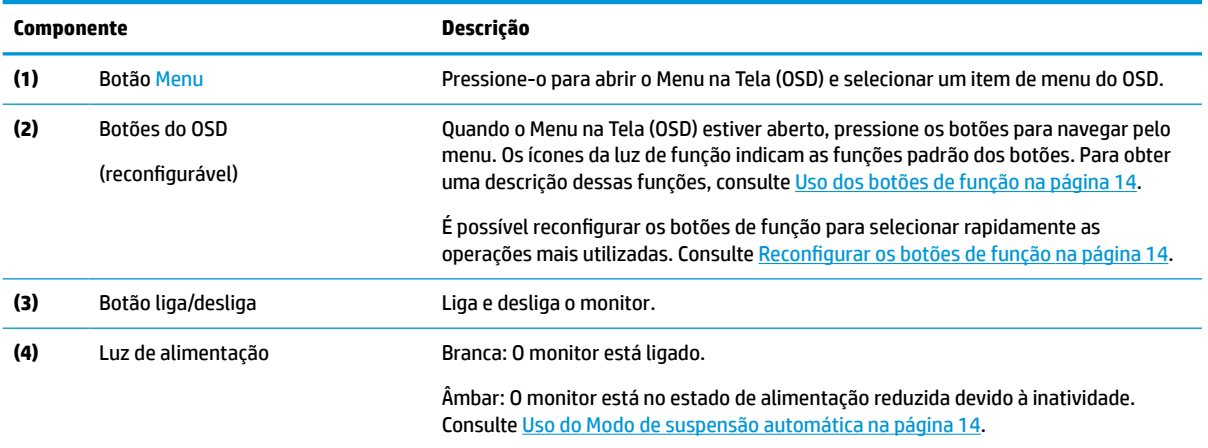

### <span id="page-11-0"></span>**Componentes da parte traseira e lateral**

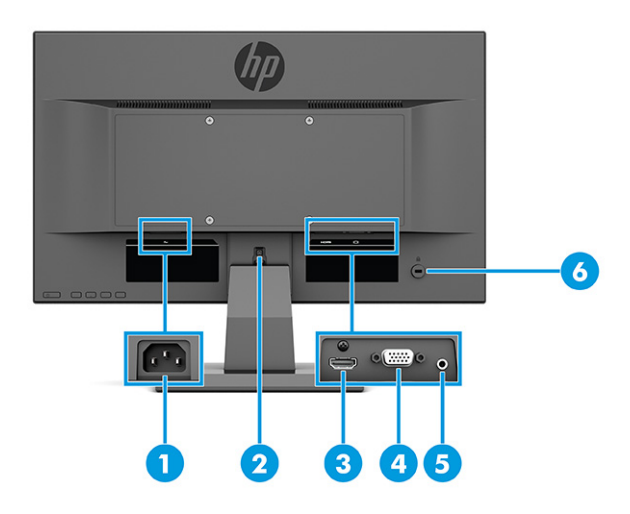

#### **Tabela 1-2 Componentes das partes posterior e lateral e suas descrições**

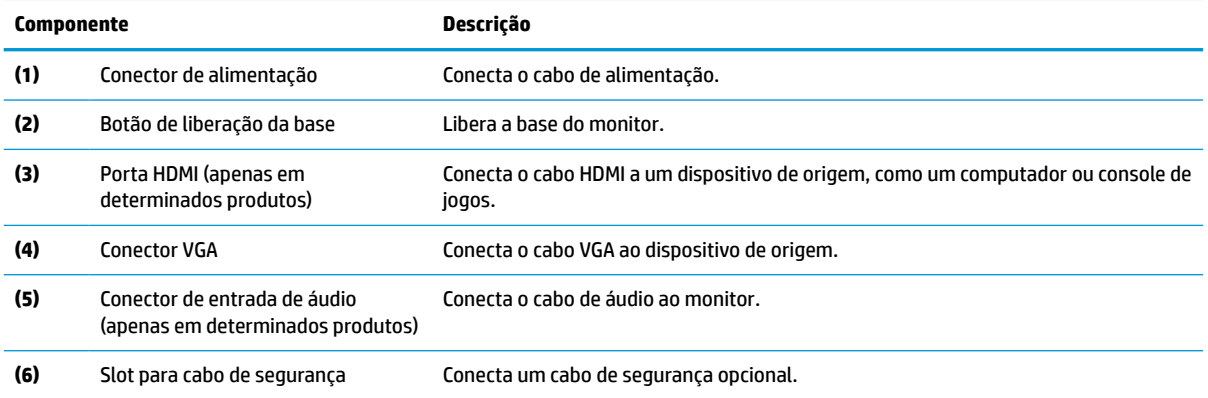

# <span id="page-12-0"></span>**Configuração do monitor**

- **AVISO!** Para reduzir o risco de lesões graves, leia o *Guia de segurança e conforto*. Ele descreve as opções adequadas de configuração da estação de trabalho, postura, saúde e hábitos de trabalho para usuários de computador. O *Guia de Segurança e Conforto* fornece também informações importantes sobre segurança elétrica e mecânica. O *Guia de Segurança e Conforto* está disponível na Web em [http://www.hp.com/ergo.](http://www.hp.com/ergo)
- **IMPORTANTE:** Sempre que manipular o monitor, tome cuidado para não tocar na superfície do painel LCD. Fazer pressão sobre o painel pode causar uma não-uniformidade de cores ou desorientação dos cristais líquidos. Se isso ocorrer, a tela não recuperará sua condição normal.
- **IMPORTANTE:** Para evitar que a tela seja riscada, desfigurada ou quebrada e evitar danos aos botões de controle, posicione o monitor voltado para baixo sobre uma superfície plana coberta por uma camada de espuma protetora ou um tecido não abrasivo.

#### **Encaixe da base do monitor**

- **V**: DICA: Considere o posicionamento do monitor, já que a luz ambiente e superfícies brilhantes podem causar reflexos incômodos.
- **NOTA:** Os procedimentos para instalar a base do monitor podem ser diferentes em outros modelos.
	- **1.** Posicione o monitor com a face voltada para baixo sobre uma superfície plana coberta por uma camada de espuma protetora ou pano limpo e seco.
	- **2.** Deslize a base para dentro do rebaixo na parte posterior do painel (1).
	- **3.** Insira a base na parte inferior da base para monitor (2).

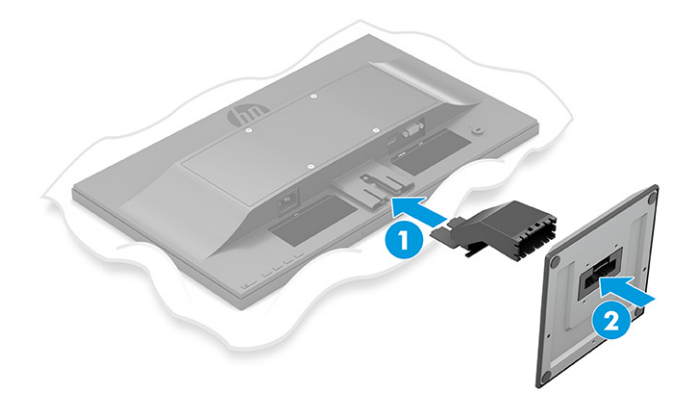

#### <span id="page-13-0"></span>**Montagem do monitor**

O monitor pode ser fixado em uma parede, braço articulado ou outro dispositivo de montagem.

- **IMPORTANTE:** Este monitor suporta orifícios para montagem VESA, padrão da indústria de 100 mm. Para adaptar ao monitor uma solução de montagem de outros fabricantes, use quatro parafusos de 4 mm, passo de 0,7 e 10 mm de comprimento. Parafusos mais longos podem danificar o monitor. É importante verificar se a solução de montagem do fabricante está em conformidade com o padrão VESA e se está classificada para suportar o peso do monitor. Para obter o melhor desempenho, use os cabos de alimentação e de vídeo que acompanham o monitor.
- **W NOTA:** Esse aparelho está destinado a ser compatível com o suporte para montagem em parede listado na CSA ou UL.

#### **Remoção da Base do Monitor**

- **IMPORTANTE:** Antes de desmontar o monitor, certifique-se de que ele esteja desligado e todos os cabos estejam desconectados.
	- **1.** Desconecte e remova todos os cabos do monitor.
	- **2.** Posicione o monitor com a face voltada para baixo sobre uma superfície plana coberta por uma camada de espuma protetora ou pano limpo e seco.
	- **3.** Empurre para cima a trava próximo à região central inferior da placa de montagem da base (1).
	- **4.** Deslize a base para fora do rebaixo (2).

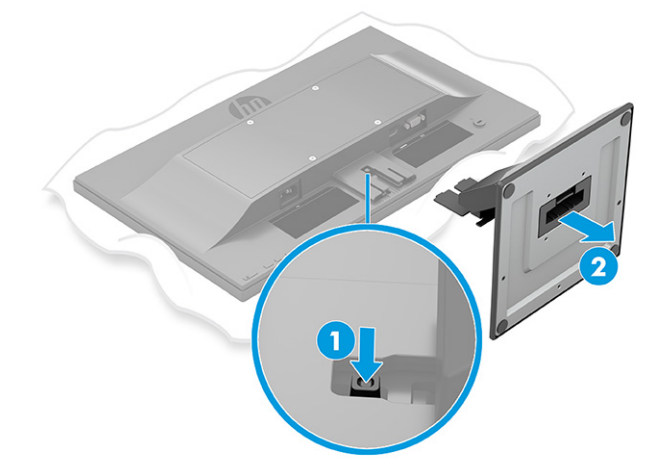

#### <span id="page-14-0"></span>**Encaixe do monitor em um dispositivo de montagem (apenas em determinados produtos)**

**1.** Remova os quatro parafusos dos orifícios de montagem VESA, na parte traseira do painel do monitor.

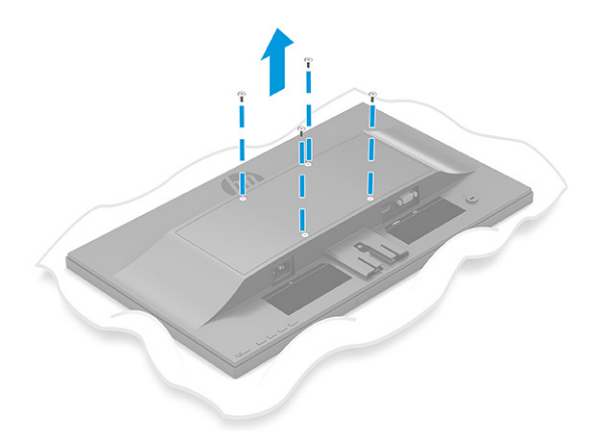

- **2.** Para montar o monitor em um braço articulado ou outro dispositivo de montagem, insira quatro parafusos de montagem nos orifícios do dispositivo de montagem e nos orifícios de parafusos VESA na parte traseira do monitor.
	- **IMPORTANTE:** Se estas instruções não se aplicam ao seu dispositivo, então siga as instruções do fabricante do dispositivo de montagem ao montar o monitor em uma parede ou braço articulado.

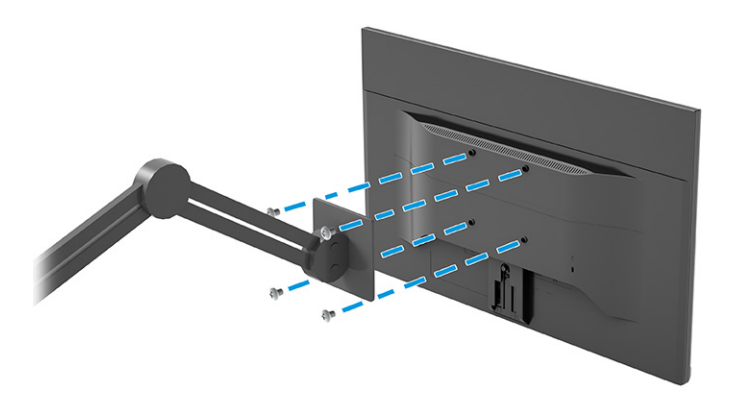

#### <span id="page-15-0"></span>**Conectar os cabos**

- **WE NOTA:** A depender do modelo, o monitor pode ser compatível com entradas VGA ou HDMI. O modo de vídeo é determinado pelo cabo de vídeo utilizado. O monitor determina automaticamente quais entradas possuem sinais de vídeo válidos. As entradas podem ser selecionadas no Menu na Tela (OSD). O monitor é fornecido com alguns cabos. Nem todos os cabos mostrados nesta seção são fornecidos com o monitor.
	- **1.** Coloque o monitor em um local adequado e bem ventilado perto do computador.
	- **2.** Conecte um cabo de vídeo.
		- **W NOTA:** O monitor determina automaticamente quais entradas possuem sinais de vídeo válidos.
			- Conecte uma extremidade do cabo VGA à porta VGA na parte traseira do monitor e a outra extremidade à porta VGA do dispositivo de origem.

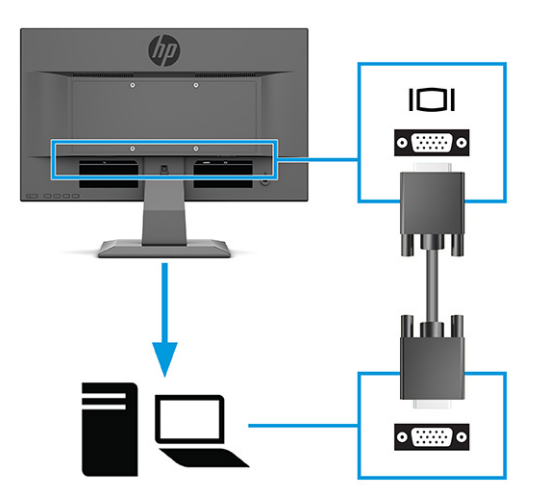

● Conecte uma extremidade do cabo HDMI à porta HDMI na parte traseira do monitor e a outra extremidade à porta HDMI do dispositivo de origem.

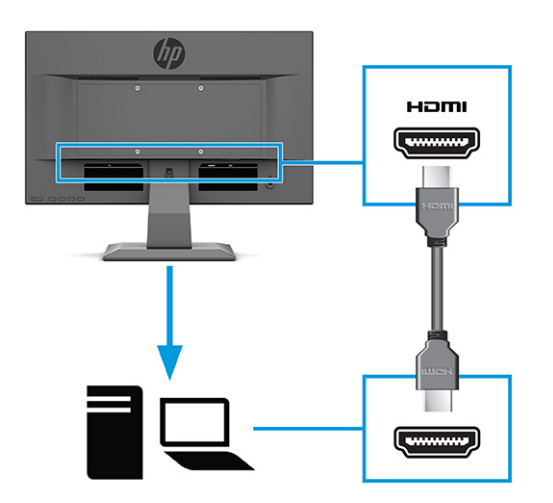

**3.** Para ativar o som dos alto-falantes do monitor, conecte uma extremidade de um cabo de áudio ao conector de entrada de áudio no monitor e a outra extremidade ao conector de saída de áudio do dispositivo de origem (apenas em determinados produtos).

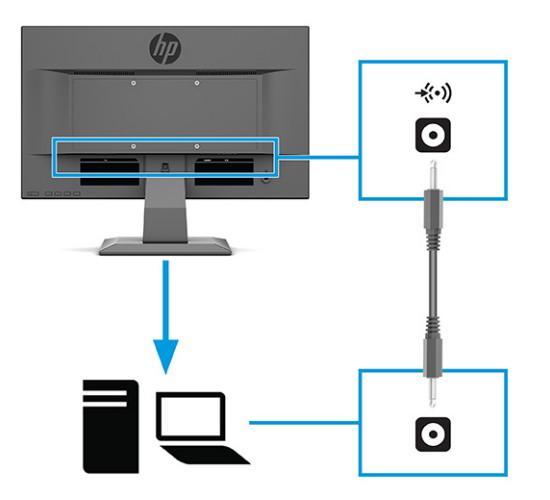

**4.** Conecte uma extremidade do cabo de alimentação ao conector de alimentação da parte traseira do monitor, e a outra extremidade a uma tomada de CA aterrada.

**AVISO!** Para reduzir o risco de choque elétrico e danos ao equipamento:

Não desative o plugue de aterramento do cabo de alimentação. O plugue de aterramento é um importante recurso de segurança.

Conecte o cabo de alimentação a uma tomada de CA aterrada cujo acesso seja sempre fácil.

Desligue a alimentação do equipamento desconectando o cabo de alimentação da tomada de CA.

Para sua segurança, não coloque nada sobre os cabos ou fios de alimentação. Organize-os de forma que ninguém pise ou tropece acidentalmente neles. Não puxe fios ou cabos. Quando desconectar o cabo da tomada de CA, segure-o pelo plugue.

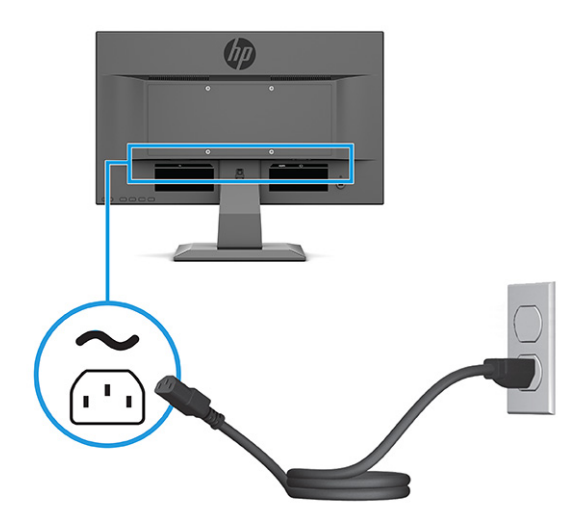

#### <span id="page-17-0"></span>**Ajuste do monitor**

- **AVISO!** Para reduzir o risco de lesões graves, leia o *Guia de segurança e conforto*. Ele descreve as opções adequadas de configuração da estação de trabalho, postura, saúde e hábitos de trabalho para usuários de computador. O *Guia de Segurança e Conforto* fornece também informações importantes sobre segurança elétrica e mecânica. O *Guia de Segurança e Conforto* está disponível na Web em [http://www.hp.com/ergo.](http://www.hp.com/ergo)
	- **▲** Incline o monitor para frente ou para trás para colocá-lo em um nível confortável para os olhos.

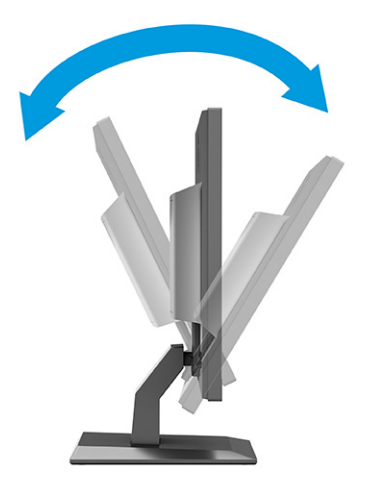

#### **Instalação de um cabo de segurança**

Você pode prender o monitor em um objeto fixo com um cabo de segurança opcional disponível na HP. Use a chave fornecida para prender e remover a trava.

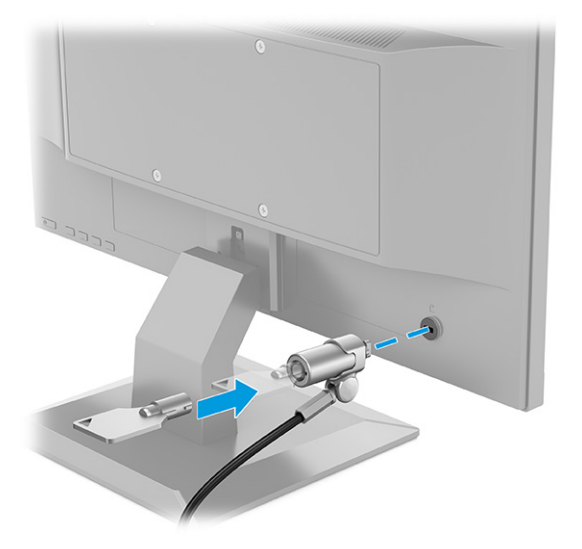

#### <span id="page-18-0"></span>**Ligar o Monitor**

**IMPORTANTE:** Os monitores que exibem a mesma imagem estática na tela por 12 ou mais horas poderão apresentar defeito de retenção de imagem. Para evitar danos de retenção de imagem na tela do monitor, você deve sempre ativar um aplicativo protetor de tela ou desligar o monitor quando ele não for utilizado por um período prolongado. A retenção de imagem é uma condição que pode ocorrer em todas as telas LCD. Danos provocados por retenção de imagem do monitor não são cobertos pela garantia HP.

**NOTA:** Se pressionar o botão Liga/Desliga não tem nenhum efeito, o recurso de Bloqueio do botão Liga/ Desliga pode estar ativado. Para desativar este recurso, mantenha pressionado o botão Liga/Desliga do monitor por 10 segundos.

**EM NOTA:** Em determinados monitores HP, é possível desativar a luz de alimentação no Menu na Tela (OSD). Pressione o botão Menu para abrir o Menu na Tela (OSD), selecione **Energia**, **LED de alimentação** e, em seguida, **Desligado**.

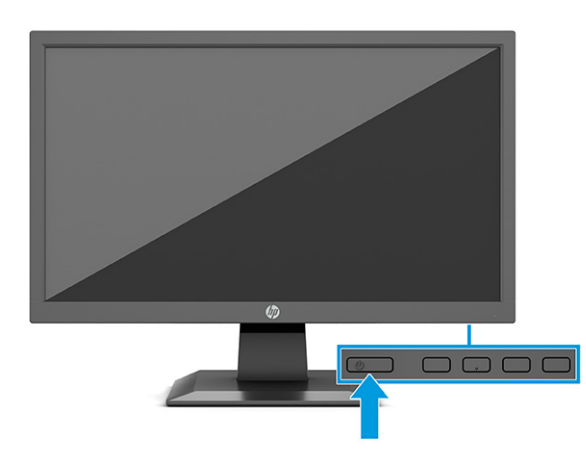

**▲** Pressione o botão Liga/Desliga no monitor para ligá-lo.

Quando o monitor é ligado pela primeira vez, uma mensagem de status do monitor é exibida por cinco segundos. A mensagem exibe a entrada com o sinal atualmente ativo, o status da configuração da fonte de troca automática (Ativado ou Desativado; a configuração padrão é Ativado), a resolução pré-configurada atual da tela e a resolução pré-configurada recomendada da tela.

O monitor busca automaticamente os sinais de entrada para uma entrada ativa e usa essa entrada para a tela.

#### **Política de retenção de imagem e marca d'água HP (apenas em determinados produtos)**

Os modelos de monitor IPS foram desenvolvidos com a tecnologia de tela IPS (In-Plane Switching), que proporciona a visualização de ângulos em modo ultra-wide e imagem de qualidade avançada. Os monitores IPS estão preparados para uma grande variedade de aplicativos de qualidade de imagem avançada. No entanto, esta tecnologia de painel não é recomendada para aplicativos que exibem imagens estáticas, paradas ou fixas por longos períodos de tempo sem o uso de protetores de tela. Estes tipos de aplicativos podem incluir vigilância por câmera, videogames, logomarcas e modelos. Imagens estáticas podem causar danos provocados por retenção de imagem, parecidos com manchas ou marcas d'água na tela do monitor.

Os danos provocados por retenção de imagem em monitores utilizados 24 horas por dia não são cobertos pela garantia HP. Para evitar danos provocados por retenção de imagem, desligue sempre o monitor quando não estiver em uso ou use as configurações de gerenciamento de energia, se compatível com seu sistema, para desligar o monitor quando o sistema estiver inativo.

# <span id="page-19-0"></span>**2 Uso da base**

## **Download do software e utilitários**

Você pode baixar e instalar os seguintes arquivos de [http://www.hp.com/support:](http://www.hp.com/support)

- Arquivo INF (Informações)
- Arquivos ICM (Correspondência de Cor da Imagem)

Para baixar os arquivos:

- **1.** Acesse<http://www.hp.com/support>.
- **2.** Selecione **Software e drivers**.
- **3.** Selecione o tipo de produto.
- **4.** Digite o modelo do monitor HP no campo de pesquisa e siga as instruções na tela.

### **Arquivo Informações**

O arquivo INF define os recursos do monitor utilizados pelos sistemas operacionais Windows® para assegurar a compatibilidade do monitor com o adaptador gráfico do computador.

Este monitor é compatível com o recurso Plug and Play do Windows e funcionará corretamente sem a instalação do arquivo INF. A compatibilidade Plug and Play do monitor requer que a placa de vídeo do computador esteja em conformidade com o padrão VESA DDC2 e que o monitor se conecte diretamente à placa de vídeo. O Plug and Play não funciona com conectores separados tipo BNC, com caixas ou buffers de distribuição ou com ambos.

## **Arquivo Correspondência de Cor de Imagem**

Os arquivos ICM são arquivos de dados utilizados em conjunto com programas gráficos que fornecem uma correspondência de cores consistente, da tela do monitor à impressora ou do scanner à tela do monitor. Esses arquivos são ativados a partir de programas gráficos que admitem esse recurso.

**X NOTA:** O perfil de cor ICM é gravado em conformidade com a especificação de Formato de Perfil de Cores do International Color Consortium (ICC).

## <span id="page-20-0"></span>**Usando o menu na tela (OSD)**

Utilize o Menu na Tela (OSD) para ajustar a imagem na tela com base em suas preferências de visualização. Para acessar e fazer ajustes no OSD:

● Use os botões na parte inferior do painel frontal do monitor.

Para acessar o Menu na Tela (OSD) e fazer ajustes:

- **1.** Se o monitor ainda não estiver ligado, pressione o botão Liga/Desliga para ligá-lo.
- **2.** Pressione o botão Menu.
- **3.** Use os três botões de função para navegar, selecionar e ajustar as opções do menu. Os rótulos dos botões na tela variam de acordo com o menu ou submenu ativo.

A tabela a seguir relaciona as possíveis seleções do menu principal no Menu na Tela (OSD).

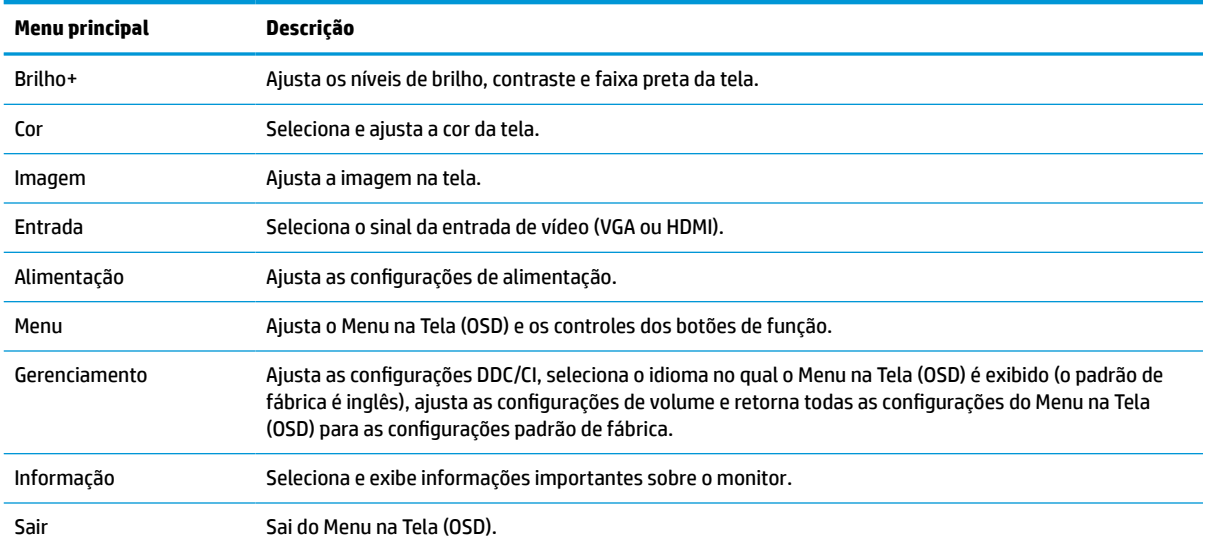

#### **Tabela 2-1 Descrições e opções do Menu na Tela (OSD)**

# <span id="page-21-0"></span>**Uso dos botões de função**

Pressione um dos botões de função para ativá-los e iluminar os ícones acima dos botões.

**NOTA:** As ações dos botões de função podem variar de acordo com o modelo de monitor.

Para obter informações sobre como alterar a função dos botões, consulte Reconfigurar os botões de função na página 14.

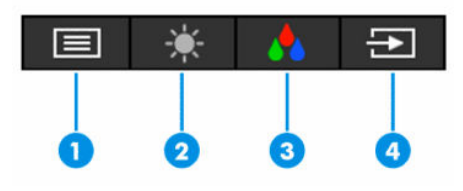

**Tabela 2-2 Nomes e descrições dos botões**

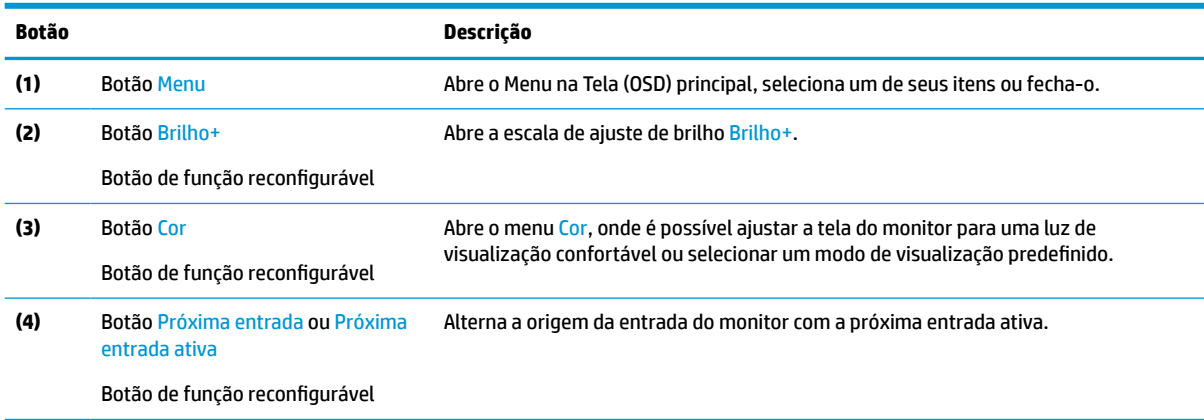

# **Reconfigurar os botões de função**

É possível modificar os botões de função reconfiguráveis dos seus valores padrão para que, quando os botões forem ativados, você possa acessar rapidamente os itens de menu mais usados. Você não pode reconfigurar o botão Menu.

Para reconfigurar os botões de função:

- **1.** Pressione o botão Menu para abrir o Menu na Tela (OSD).
- **2.** Selecione **Menu**, **Configurar botões** e, então, uma das opções disponíveis para o botão que deseja configurar.

### **Uso do Modo de suspensão automática**

O monitor suporta a opção do Menu na Tela (OSD), chamada Modo de suspensão automática, que permite ativar ou desativar um estado de alimentação reduzida do monitor. Quando o modo de suspensão automática está ativado (ativado por padrão), o monitor entra no estado de energia reduzida quando o computador envia sinais de baixo consumo de energia (ausência dos sinais de sincronização horizontal ou vertical).

Ao entrar neste estado de alimentação reduzida (modo de suspensão), a tela do monitor ficará em branco, a luz de fundo será desligada e a luz de alimentação ficará âmbar. O monitor consome menos de 0,5 W de energia quando está neste estado de alimentação reduzida. O monitor despertará do modo de suspensão quando o computador enviar um sinal ativo ao monitor (por exemplo, se você ativar o mouse ou o teclado).

<span id="page-22-0"></span>Você pode desativar o Modo de suspensão automática no Menu na Tela (OSD):

- **1.** Pressione o botão Menu para abrir o Menu na Tela (OSD).
- **2.** No Menu na Tela (OSD), selecione **Energia**.
- **3.** Selecione **Modo de suspensão automática** e, em seguida, selecione **Desligado**.

### **Ajuste da saída de luz azul**

Diminuir a luz azul emitida pelo monitor reduz a exposição dos seus olhos à luz azul. O monitor permite a escolha de uma configuração para reduzir a saída da luz azul e criar uma imagem mais relaxante e menos estimulante durante a leitura de conteúdos na tela.

Para ajustar a saída de luz azul do monitor:

- **1.** Pressione um dos botões do Menu na Tela (OSD) para ativar todos os botões e, em seguida, pressione o botão Menu para abrir o Menu na Tela (OSD). Selecione **Cor**.
- **2.** Selecione uma configuração.
	- **Luz azul baixa**: (com certificação TÜV) Reduz a luz azul para aumentar o conforto para os olhos.
	- **Noite**: Ajusta para o menor nível de luz azul e reduz o impacto no sono.
	- **Leitura**: Otimiza a luz azul e o brilho para visualização em ambientes fechados.
- **3.** Selecione **Salvar e retornar** para salvar suas configurações e fechar o menu. Selecione **Cancelar** se não quiser salvar as configurações.
- **4.** No menu principal, selecione **Sair**.

# <span id="page-23-0"></span>**3 Suporte e solução de problemas**

# **Solução de problemas comuns**

A tabela a seguir relaciona possíveis problemas, a possível causa de cada um deles e as soluções recomendadas.

![](_page_23_Picture_286.jpeg)

pode ser desativada no software da

placa de vídeo.

#### **Tabela 3-1 Problemas comuns e soluções**

Menu na Tela (OSD) do monitor, mas a taxa de atualização não varia.

#### <span id="page-24-0"></span>**Tabela 3-1 Problemas comuns e soluções (continuação)**

![](_page_24_Picture_188.jpeg)

### **Bloqueio dos botões**

Ao manter pressionados por 10 segundos os botões Liga/Desliga ou Menu, esses botões são desativados. É possível ativar novamente o botão pressionando-o por outros 10 segundos. A função de bloqueio de botões está disponível somente quando o monitor estiver ligado, um sinal ativo for exibido e o Menu na Tela (OSD) estiver fechado.

# **Uso da função de ajuste automático (entrada analógica)**

O recurso de ajuste automático é ativado automaticamente e tenta otimizar a tela nas seguintes condições:

- Configuração do monitor
- Restauração das configurações de fábrica do computador
- Alteração da resolução do monitor

É possível otimizar o desempenho da tela para a entrada VGA (analógica) a qualquer momento utilizando o menu Ajuste automático no Menu na Tela (OSD). Você pode baixar o utilitário de software de padrão de ajuste automático em<http://www.hp.com/support>.

Não use este procedimento se o monitor estiver utilizando outra entrada que não seja a VGA. Se o monitor estiver utilizando uma entrada VGA (analógica), esse procedimento poderá corrigir as seguintes condições de qualidade de imagem:

- Foco distorcido ou indefinido
- Efeitos de listras, fantasmas ou sombras
- Faixas verticais claras
- Linhas horizontais finas e em movimento
- Imagem descentralizada

Para usar o recurso de ajuste automático:

- **1.** Ligue o monitor e, em seguida, aguarde durante 20 minutos antes de ajustar.
- **2.** Pressione o botão Menu para abrir o Menu na Tela (OSD), selecione **Imagem** e, em seguida, **Ajuste automático**. Se o resultado não for satisfatório, dê continuidade a esse procedimento.

<span id="page-25-0"></span>**3.** Abra o utilitário de ajuste automático. (você pode baixar este utilitário em <http://www.hp.com/support>.) O padrão de teste de configuração é exibido.

![](_page_25_Picture_126.jpeg)

**4.** Pressione a tecla esc ou qualquer tecla para sair do padrão de teste.

# **Otimização do desempenho da imagem (entrada analógica)**

É possível ajustar dois controles no Menu na Tela (OSD) podem ser ajustados para melhorar o desempenho da imagem: Relógio e fase (disponível no menu OSD). Utilize esses controles somente quando a função de ajuste automático não oferecer uma imagem satisfatória.

**X** NOTA: Os controles de Relógio e Fase são ajustáveis somente ao usar uma entrada analógica (VGA). Estes controles não são ajustáveis para entradas digitais.

Primeiro, é necessário definir corretamente o Relógio, pois as configurações de Fase dependem da configuração principal do relógio.

- **Relógio:** Aumenta ou diminui o valor para minimizar as barras verticais ou listras visíveis do segundo plano da tela.
- **Fase:** Aumenta/diminui o valor para minimizar a oscilação ou desfoque do vídeo.

**MOTA:** Ao utilizar os controles, os melhores resultados são obtidos através da utilização do utilitário de software de padrão de ajuste automático. Você pode baixar este utilitário em <http://www.hp.com/support>.

Ao ajustar os valores de Relógio e Fase, se a imagem ficar distorcida, continue ajustando os valores até que não ocorra mais distorção. Para restaurar as configurações de fábrica, pressione o botão Menu para abrir o Menu na Tela (OSD) e, em seguida, selecione **Gerenciamento**, **Restauração das configurações de fábrica** e **Sim**.

Para eliminar barras verticais (Relógio):

**1.** Pressione o botão Menu para abrir o Menu na Tela (OSD) e selecione **Imagem** e, em seguida, **Relógio e fase**.

<span id="page-26-0"></span>**2.** Para eliminar as barras verticais, selecione **Relógio** e, em seguida, use os botões OSD do monitor que exibem os ícones das setas para cima e para baixo. Pressione os botões lentamente para que você não erre o melhor ponto de ajuste.

![](_page_26_Figure_1.jpeg)

**3.** Após ajustar o Relógio, se aparecerem borrões, cintilações ou barras na tela, continue com o ajuste da Fase.

Para remover cintilações ou borrões (Fase):

- **1.** Pressione o botão Menu para abrir o Menu na Tela (OSD) e selecione **Imagem** e, em seguida, **Relógio e fase**.
- **2.** Para eliminar a cintilação ou os borrões, selecione **Fase** e, em seguida, use os botões OSD do monitor que exibem os ícones das setas para cima e para baixo. As cintilações ou os borrões podem não ser eliminados dependendo do seu computador ou placa de vídeo instalada.

![](_page_26_Picture_150.jpeg)

Para posicionar corretamente a tela (Posição Horizontal ou Posição Vertical):

- **1.** Pressione o botão Menu para abrir o Menu na Tela (OSD), selecione **Imagem** e, em seguida, **Posição da imagem**.
- **2.** Para ajustar corretamente a posição da imagem na área de exibição do monitor, pressione os botões OSD do monitor que exibem os ícones das setas para cima e para baixo. A **Posição horizontal** desloca a imagem para a esquerda ou direita; a **Posição vertical** desloca a imagem para cima ou para baixo.

![](_page_26_Picture_10.jpeg)

### **Contatar o suporte**

Para solucionar problemas de hardware ou software, acesse <http://www.hp.com/support>. Use esse site para obter mais informações sobre o seu produto, incluindo links para fóruns de discussões e instruções para solução de problemas. Também é possível encontrar informações sobre como entrar em contato com a HP e abrir uma ocorrência de suporte.

**MOTA:** Entre em contato com o atendimento ao cliente para substituir o cabo de alimentação ou qualquer outro cabo fornecido com o monitor.

## **Preparação para entrar em contato com o suporte técnico**

Se você não conseguir solucionar um problema com as informações apresentadas nas dicas de solução de problemas nesta seção, você pode precisar telefonar para o suporte técnico. Quando for ligar, tenha em mãos as seguintes informações:

- <span id="page-27-0"></span>● Número de modelo de monitor
- Número de série do monitor
- Data de compra que consta na fatura
- Condições nas quais ocorreu o problema
- Mensagens de erro recebidas
- Configuração de hardware
- Nome e versão do hardware e software que você está usando

# **Localização do número de série e do número do produto**

Dependendo do produto, o número de série e o número do produto estão localizados em uma etiqueta na parte traseira do monitor ou em uma etiqueta embaixo do painel frontal do monitor. Esses números podem ser necessários quando você entrar em contato com a HP para obter informações sobre o monitor.

![](_page_27_Picture_9.jpeg)

# <span id="page-28-0"></span>**4 Manutenção do monitor**

# **Instruções de manutenção**

Para aprimorar o desempenho e prolongar a vida do monitor:

- Não abra o gabinete do monitor ou tente fazer você mesmo a manutenção do equipamento. Ajuste somente os controles descritos nas instruções operacionais. Se o monitor não estiver funcionando adequadamente, tiver sofrido algum dano ou queda, entre em contato com o distribuidor, revendedor ou fornecedor de serviços autorizado HP.
- Utilize somente fontes de alimentação e conexão adequadas para esse monitor, conforme é indicado na etiqueta ou chapa traseira do monitor.
- Assegure-se de que a corrente nominal total dos produtos conectados à tomada não excede a especificação de corrente da tomada de CA e de que a corrente nominal total dos produtos conectados ao cabo não excede a taxa nominal do cabo. Verifique a etiqueta de energia para determinar a corrente nominal em ampères (AMPS ou A) de cada dispositivo.
- Instale o monitor perto de uma tomada de fácil acesso. Desconecte o monitor segurando o plugue firmemente e tirando-o da tomada. Nunca o desconecte puxando o cabo.
- Desligue o monitor quando não estiver em uso e use um programa de proteção de tela. Isso pode aumentar consideravelmente a vida útil do monitor.

**WEY NOTA:** Monitores com um burn-in não estão cobertos pela garantia HP.

- Nunca bloqueie os slots e aberturas do gabinete ou insira objetos neles. Essas aberturas fornecem ventilação.
- Tome cuidado para que o monitor não caia e não o coloque em superfícies que não sejam firmes.
- Não coloque nada sobre o cabo de alimentação. Não pise no cabo de alimentação.
- O monitor deve ficar em um ambiente bem ventilado, longe de luz, calor e umidade excessiva.

#### **Limpeza do monitor**

- **1.** Desligue o monitor e desconecte o cabo de alimentação da tomada de CA.
- **2.** Desconecte quaisquer dispositivos externos.
- **3.** Remova o pó do monitor limpando a tela e o gabinete com uma flanela antiestática limpa.
- **4.** Para situações de limpeza mais difíceis, use uma mistura de 50/50 de água e álcool isopropílico.
- **IMPORTANTE:** Não use produtos de limpeza que contenham materiais à base de petróleo, como benzeno, tíner ou qualquer substância volátil para limpar a tela ou o gabinete do monitor. Essas substâncias químicas podem danificá-lo.

**IMPORTANTE:** Vaporize a solução de limpeza em um pano e use-o para limpar suavemente a superfície da tela. Nunca vaporize a solução de limpeza diretamente na superfície da tela. Ela pode escorrer por trás do painel e danificar os componentes eletrônicos. O pano deve estar úmido, mas não encharcado. A queda de água nas aberturas de ventilação ou em outros pontos de entrada pode causar danos ao monitor. Deixe o monitor secar ao ar antes de usar.

### <span id="page-29-0"></span>**Transporte do monitor**

Guarde a embalagem original em local seguro. Você pode precisar dela se mover ou transportar o monitor.

# <span id="page-30-0"></span>**A Especificações técnicas**

**X** NOTA: Todas as especificações de desempenho representam as especificações típicas fornecidas pelos fabricantes de componentes da HP; o desempenho real poderá variar para mais ou para menos.

Para obter as especificações mais recentes ou adicionais deste produto, acesse [http://www.hp.com/go/](http://www.hp.com/go/quickspecs/) [quickspecs/](http://www.hp.com/go/quickspecs/) e busque seu modelo específico de monitor para encontrar as QuickSpecs do modelo.

# **Especificações do modelo de 68,6 cm (27,0 pol.)**

![](_page_30_Picture_195.jpeg)

**Tabela A-1 Especificações do monitor de 68,6 cm (27,0 pol.)**

## **Especificações do modelo de 61,0 cm (24,0 pol.)**

![](_page_30_Picture_196.jpeg)

**Tabela A-2 Especificações do modelo de 61,0 cm (24,0 pol.)**

<span id="page-31-0"></span>**Tabela A-2 Especificações do modelo de 61,0 cm (24,0 pol.) (continuação)**

![](_page_31_Picture_214.jpeg)

# **Especificações do modelo de 60,5 cm (23,8 pol.)**

![](_page_31_Picture_215.jpeg)

**Tabela A-3 Especificações do modelo de 60,5 cm (23,8 pol.)**

# <span id="page-32-0"></span>**Especificações do modelo de 54,6 cm (21,5 pol.)**

![](_page_32_Picture_229.jpeg)

**Tabela A-4 Especificações do modelo de 54,6 cm (21,5 pol.)**

# **Especificações do modelo de 52,6 cm (20,7 pol.)**

![](_page_32_Picture_230.jpeg)

#### <span id="page-33-0"></span>**Tabela A-5 Especificações do modelo de 52,6 cm (20,7 pol.) (continuação)**

![](_page_33_Picture_204.jpeg)

# **Especificações do modelo de 49,5 cm (19,5 pol.)**

![](_page_33_Picture_205.jpeg)

**Tabela A-6 Especificações do modelo de 49,5 cm (19,5 pol.)**

# **Especificações do modelo de 47,0 cm (18,5 pol.)**

![](_page_33_Picture_206.jpeg)

**Tabela A-7 Especificações do modelo de 47,0 cm (18,5 pol.)**

<span id="page-34-0"></span>**Tabela A-7 Especificações do modelo de 47,0 cm (18,5 pol.) (continuação)**

![](_page_34_Picture_231.jpeg)

# **Resoluções de tela predefinidas**

As resoluções de tela a seguir são os modos mais utilizados e são definidas como padrões de fábrica. O monitor reconhece automaticamente esses modos predefinidos, que serão exibidos com as dimensões adequadas e centralizados na tela.

#### **Modelos de 68,6 cm (27,0 pol.)**

#### **Tabela A-8 Resoluções de tela predefinidas**

![](_page_34_Picture_232.jpeg)

### <span id="page-35-0"></span>**Modelos de 61,0 cm (24,0 pol.)**

![](_page_35_Picture_283.jpeg)

#### **Tabela A-9 Resoluções de tela predefinidas**

### **Modelos de 60,5 cm (23,8 pol.)**

**Tabela A-10 Resoluções de tela predefinidas**

![](_page_35_Picture_284.jpeg)

| Predefini<br>do | Formato do pixel | Frequência horizontal (kHz) | Freguência vertical (Hz) |
|-----------------|------------------|-----------------------------|--------------------------|
| 8               | 1440 × 900       | 55,935                      | 59,887                   |
| 9               | $1600 * 900$     | 60,000                      | 60,000                   |
| 10              | 1680 × 1050      | 65,290                      | 59,954                   |
| 11              | 1920 × 1080      | 67,500                      | 60,000                   |

<span id="page-36-0"></span>**Tabela A-10 Resoluções de tela predefinidas (continuação)**

### **Modelos de 54,6 cm (21,5 pol.)**

![](_page_36_Picture_275.jpeg)

![](_page_36_Picture_276.jpeg)

### **Modelos de 52,6 cm (20,7 pol.)**

**Tabela A-12 Resoluções de tela predefinidas**

![](_page_36_Picture_277.jpeg)

| Predefini<br>do | Formato do pixel | Frequência horizontal (kHz) | Freguência vertical (Hz) |
|-----------------|------------------|-----------------------------|--------------------------|
| 9               | $1600 * 900$     | 60,000                      | 60,000                   |
| 10              | 1680 × 1050      | 65,290                      | 59.954                   |
| 11              | 1920 × 1080      | 67,500                      | 60,000                   |

<span id="page-37-0"></span>**Tabela A-12 Resoluções de tela predefinidas (continuação)**

#### **Modelos de 49,5 cm (19,5 pol.)**

![](_page_37_Picture_239.jpeg)

![](_page_37_Picture_240.jpeg)

### **Modelos de 47,0 cm (18,5 pol.)**

**Tabela A-14 Resoluções de tela predefinidas**

![](_page_37_Picture_241.jpeg)

# <span id="page-38-0"></span>**Resoluções de sincronização predefinidas**

![](_page_38_Picture_161.jpeg)

#### **Tabela A-15 Resoluções de sincronização predefinidas**

### **Recurso economizador de energia**

O monitor admite um estado de alimentação reduzida. O monitor entra no estado de alimentação reduzida se detectada a ausência de sinal de sincronização horizontal e/ou sinal de sincronização vertical. Ao detectar a ausência desses sinais, a tela do monitor ficará em branco, a luz auxiliar será desligada e a luz de alimentação ficará âmbar. Quando o monitor estiver no estado de alimentação reduzida, ele utilizará <0,5 watt de energia. Há um breve período de aquecimento antes que o monitor retorne ao seu estado operacional normal.

Consulte o manual do computador para obter instruções sobre a configuração do modo de economia de energia (às vezes chamado de recurso de gerenciamento de energia).

**X NOTA:** Esse recurso de economia de energia funcionará apenas quando o monitor estiver conectado a um computador que apresenta esse recurso.

Ao selecionar as configurações do utilitário Tempo de suspensão do monitor, você poderá também programar o monitor para iniciar o estado de alimentação reduzida em um horário predeterminado. Quando o utilitário Tempo de suspensão do monitor inicia o estado de alimentação reduzida, a luz de alimentação piscará na cor âmbar.

# <span id="page-39-0"></span>**B Acessibilidade**

## **HP e acessibilidade**

Como a HP trabalha para implantar diversidade, inclusão e vida profissional/pessoal na malha de nossa empresa, isso se reflete em tudo o que a HP faz. A HP luta para criar um ambiente inclusivo focado em conectar pessoas ao poder da tecnologia no mundo inteiro.

#### **Encontre as ferramentas de tecnologia de que você precisa**

A tecnologia pode liberar seu potencial humano. A tecnologia assistiva remove barreiras e ajuda a criar independência em casa, no trabalho e na vida em comunidade. A tecnologia assistiva ajuda a aumentar, manter e melhorar as capacidades funcionais de eletrônicos e tecnologia da informação. Para obter mais informações, consulte [Encontre a melhor tecnologia assistiva na página 33.](#page-40-0)

#### **O compromisso da HP**

A HP tem o compromisso de oferecer produtos e serviços acessíveis a pessoas com deficiência. Este compromisso dá suporte aos objetivos de diversidade da empresa e ajuda a garantir que as vantagens da tecnologia estejam disponíveis a todos.

O objetivo de acessibilidade da HP é projetar, produzir e comercializar produtos e serviços que possam ser efetivamente utilizados por todos, inclusive por pessoas com deficiência, seja de modo independente ou com os dispositivos assistivos apropriados.

Para atingir esse objetivo, esta Política de Acessibilidade estabelece sete objetivos principais para orientar as ações da HP. Todos os gerentes e funcionários da HP devem apoiar esses objetivos e sua implementação de acordo com suas funções e responsabilidades:

- Aumentar o nível de conscientização sobre questões de acessibilidade dentro da HP e fornecer aos funcionários o treinamento que eles precisam para projetar, produzir, comercializar e oferecer produtos e serviços acessíveis.
- Desenvolver diretrizes de acessibilidade para produtos e serviços e responsabilizar os grupos de desenvolvimento de produtos pela implementação dessas diretrizes, de forma competitiva, técnica e economicamente viável.
- Envolver pessoas com deficiência no desenvolvimento de diretrizes de acessibilidade, e na concepção e no teste de produtos e serviços.
- Documentar recursos de acessibilidade e disponibilizar informações sobre produtos e serviços da HP de forma acessível.
- Estabelecer relações com os principais fornecedores de soluções e de tecnologia assistiva.
- Apoiar a pesquisa e o desenvolvimento interno e externo que melhorem a tecnologia assistiva relevante para os produtos e serviços da HP.
- Apoiar e contribuir com os padrões e diretrizes do setor para a acessibilidade.

#### <span id="page-40-0"></span>**International Association of Accessibility Professionals (IAAP) (Associação Internacional de Profissionais de Acessibilidade)**

A IAAP é uma associação sem fins lucrativos focada no avanço da profissão de acessibilidade através de redes, educação e certificação. O objetivo é ajudar os profissionais de acessibilidade a desenvolver e avançar nas suas carreiras e a capacitar melhor as organizações para integrar a acessibilidade em seus produtos e infraestrutura.

A HP é um membro fundador e nos juntamos a outras organizações para avançar no campo da acessibilidade. Este compromisso apoia o objetivo de acessibilidade da HP de projetar, produzir e comercializar produtos e serviços que as pessoas com deficiência possam efetivamente utilizar.

A IAAP tornará o grupo forte, conectando globalmente pessoas, estudantes e organizações para aprender uns com os outros. Se você estiver interessado em aprender mais, acesse <http://www.accessibilityassociation.org> para participar da comunidade on-line, inscrever-se para receber boletins informativos e saber mais sobre as opções de adesão.

#### **Encontre a melhor tecnologia assistiva**

Todos, incluindo pessoas com deficiência ou limitações relacionadas com a idade, devem poder se comunicar, se expressar e se conectarem com o mundo usando a tecnologia. A HP está empenhada em aumentar a consciência de acessibilidade na HP e com nossos clientes e parceiros. Quer se trate de fontes grandes para facilitar a leitura, de reconhecimento de voz para fornecer descanso para suas mãos ou qualquer outra tecnologia assistiva para ajudar com a sua situação específica - uma variedade de tecnologias assistivas tornam os produtos HP mais fáceis de usar. Como escolher?

#### **Avaliando as suas necessidades**

A tecnologia pode desencadear o seu potencial. A tecnologia assistiva remove barreiras e ajuda a criar independência em casa, no trabalho e na vida em comunidade. A tecnologia assistiva (AT) ajuda a aumentar, manter e melhorar as capacidades funcionais de eletrônicos e tecnologia da informação.

Você pode escolher entre muitos produtos de TA. Sua avaliação de TA deve permitir avaliar vários produtos, responder suas perguntas e facilitar a seleção da melhor solução para a sua situação. Você verá que os profissionais qualificados para fazer avaliações de TA provêm de vários campos, incluindo aqueles licenciados ou certificados em fisioterapia, terapia ocupacional, patologia da fala/linguagem e outras áreas de especialização. Outros, embora não certificados ou licenciados, também podem fornecer informações de avaliação. Você precisa perguntar sobre a experiência, conhecimento e taxas de cada caso para determinar se são apropriados para suas necessidades.

#### **Acessibilidade para produtos HP**

Os links a seguir fornecem informações sobre recursos de acessibilidade e tecnologia assistiva, se aplicável, incluídos em diversos produtos HP. Esses recursos irão ajudá-lo a selecionar os recursos de tecnologia assistiva específicos e os produtos mais apropriados para a sua situação.

- [HP Elite x3 Opções de Acessibilidade \(Windows 10 Mobile\)](http://support.hp.com/us-en/document/c05227029)
- [PCs HP Opções de Acessibilidade do Windows 7](http://support.hp.com/us-en/document/c03543992)
- [PCs HP Opções de Acessibilidade do Windows 8](http://support.hp.com/us-en/document/c03672465)
- [PCs HP Opções de Acessibilidade do Windows 10](http://support.hp.com/us-en/document/c04763942)
- [Tablets HP Slate 7 Capacitando Recursos de Acessibilidade em seu Tablet HP \(Android 4.1/Jelly Bean\)](http://support.hp.com/us-en/document/c03678316)
- [PCs HP SlateBook Capacitando Recursos de Acessibilidade \(Android 4.3, 4.2/Jelly Bean\)](http://support.hp.com/us-en/document/c03790408)
- <span id="page-41-0"></span>[PCs HP Chromebook – Capacitando recursos de acessibilidade no seu HP Chromebook ou Chromebox](https://support.google.com/chromebook/answer/177893?hl=en&ref_topic=9016892) [\(Chrome OS\)](https://support.google.com/chromebook/answer/177893?hl=en&ref_topic=9016892)
- [Acessórios HP–periféricos para produtos HP](http://store.hp.com/us/en/ContentView?eSpotName=Accessories&storeId=10151&langId=-1&catalogId=10051)

Se você precisar de suporte adicional com os recursos de acessibilidade em seu produto HP, consulte [Fale com](#page-43-0) [o suporte na página 36](#page-43-0).

Links adicionais para parceiros externos e fornecedores que podem fornecer assistência adicional:

- [Informações de acessibilidade da Microsoft \(Windows 7, Windows 8, Windows 10, Microsoft Office\)](http://www.microsoft.com/enable)
- [Informações de acessibilidade dos produtos Google \(Android, Chrome, Google Apps\)](https://www.google.com/accessibility/)
- [Tecnologias assistivas classificadas por tipo de deficiência](http://www8.hp.com/us/en/hp-information/accessibility-aging/at-product-impairment.html)
- [Assistive Technology Industry Association \(ATIA\) \(Associação do Setor de Tecnologia Assistiva\)](http://www.atia.org/)

## **Normas e legislações**

#### **Normas**

A seção 508 das normas da Federal Acquisition Regulation (FAR) (Regulamentação Federal de Aquisição) foi criada pelo Conselho de Acessibilidade dos EUA para abordar o acesso a tecnologias de comunicação e informação (ICT) para pessoas com deficiências físicas, sensoriais ou cognitivas. Os padrões contêm critérios técnicos específicos para vários tipos de tecnologias, bem como requisitos baseados em desempenho que se concentram nas capacidades funcionais dos produtos cobertos. Os critérios específicos cobrem aplicativos de software e sistemas operacionais, informações e aplicativos baseados na web, computadores, produtos de telecomunicações, vídeos e multimídia e produtos fechados autônomos.

#### **Diretriz 376 – EN 301 549**

A norma EN 301 549 foi criada pela União Europeia dentro da Diretriz 376 como base para um conjunto de ferramentas on-line para aquisição pública de produtos de ICT. A norma especifica os requisitos de acessibilidade funcional aplicáveis aos produtos e serviços de ICT, juntamente com uma descrição dos procedimentos de teste e metodologia de avaliação para cada requisito de acessibilidade.

#### **Web Content Accessibility Guidelines (WCAG) (Diretrizes de Acessibilidade para Conteúdo da Web)**

As Diretrizes de Acessibilidade para Conteúdo da Web (WCAG) da W3C's Web Accessibility Initiative (WAI) (Iniciativa de acessibilidade na web da W3C) ajudam os web designers e desenvolvedores a criar sites que melhor atendam às necessidades de pessoas com deficiência ou limitações relacionadas à idade. WCAG desenvolve a acessibilidade em toda a gama de conteúdo da web (texto, imagens, áudio e vídeo) e aplicações web. WCAG pode ser testada com precisão, é fácil de entender e usar, e permite aos desenvolvedores web ter flexibilidade para a inovação. WCAG 2.0 também foi aprovada como [ISO/IEC 40500:2012.](http://www.iso.org/iso/iso_catalogue/catalogue_tc/catalogue_detail.htm?csnumber=58625/)

A WCAG trata especificamente das barreiras de acesso à internet, experimentadas por pessoas com deficiências visuais, auditivas, físicas, cognitivas e neurológicas, e por usuários mais antigos com necessidades de acessibilidade. WCAG 2.0 fornece as características de conteúdo acessível:

- Perceptível (por exemplo, abordando alternativas de texto para imagens, legendas para áudio, adaptabilidade de apresentação e contraste de cores)
- **Operável** (através do acesso ao teclado, contraste de cores, tempo de entrada, prevenção de convulsões e navegabilidade)
- **Compreensível** (abordando a legibilidade, a previsibilidade e a assistência de entrada)
- **Robusto** (por exemplo, abordando a compatibilidade com tecnologias assistivas)

#### <span id="page-42-0"></span>**Legislações e regulamentações**

A acessibilidade da TI e da informação tornou-se uma área de crescente importância legislativa. Os links a seguir fornecem informações sobre legislação, regulamentos e normas fundamentais.

- **[Estados Unidos](http://www8.hp.com/us/en/hp-information/accessibility-aging/legislation-regulation.html#united-states)**
- **[Canadá](http://www8.hp.com/us/en/hp-information/accessibility-aging/legislation-regulation.html#canada)**
- **[Europa](http://www8.hp.com/us/en/hp-information/accessibility-aging/legislation-regulation.html#europe)**
- **[Austrália](http://www8.hp.com/us/en/hp-information/accessibility-aging/legislation-regulation.html#australia)**
- [Em todo o mundo](http://www8.hp.com/us/en/hp-information/accessibility-aging/legislation-regulation.html#worldwide)

### **Links e recursos de acessibilidade úteis**

As seguintes organizações podem ser bons recursos para informações sobre deficiências e limitações relacionadas à idade.

**X** NOTA: Esta não é uma lista completa. Essas organizações são fornecidas apenas para fins informativos. A HP não assume qualquer responsabilidade por informações ou contatos que você encontrar na Internet. A menção nesta página não implica endosso pela HP.

#### **Organizações**

- American Association of People with Disabilities (AAPD) (Associação Americana para Pessoas com Deficiência)
- The Association of Assistive Technology Act Programs (ATAP) (Associação de Programas de Lei de Tecnologia Assistiva)
- Hearing Loss Association of America (HLAA) (Associação de Perda Auditiva da América)
- Information Technology Technical Assistance and Training Center (ITTATC) (Centro de Assistência Técnica e Formação em Tecnologia da Informação)
- **Lighthouse International**
- National Association of the Deaf (Associação Nacional de Surdos)
- National Federation of the Blind (Federação Nacional de Cegos)
- Rehabilitation Engineering & Assistive Technology Society of North America (RESNA) (Engenharia de Reabilitação e Sociedade de Tecnologia Assistiva da América do Norte)
- Telecommunications for the Deaf and Hard of Hearing, Inc. (TDI) (Telecomunicações para surdos e pessoas com dificuldade de audição)
- Iniciativa de Acessibilidade da Web W3C (WAI)

#### **Instituições educacionais**

- Universidade Estadual da Califórnia, Northridge, Centro de Deficiências (CSUN)
- Universidade de Wisconsin Madison, Trace Center
- Programa de adaptações computacionais da Universidade de Minnesota

#### <span id="page-43-0"></span>**Outros recursos de deficiência**

- Programa de Assistência Técnica ADA (Lei para Americanos com Deficiências)
- Rede de deficiência e negócios globais ILO
- **EnableMart**
- Fórum europeu sobre deficiência
- Rede de acomodação no mercado de trabalho
- **Microsoft Enable**

#### **Links da HP**

[Nosso formulário da web de contato](https://h41268.www4.hp.com/live/index.aspx?qid=11387)

[Guia de segurança e conforto HP](http://www8.hp.com/us/en/hp-information/ergo/index.html)

[Vendas ao setor público HP](https://government.hp.com/)

### **Fale com o suporte**

**NOTA:** Suporte em inglês apenas.

- Clientes surdos ou com dificuldade de audição que tenham dúvida sobre suporte técnico ou acessibilidade de produtos da HP:
	- Use TRS/VRS/WebCapTel para ligar para (877) 656-7058 de segunda à sexta-feira, das 06h às 21h, Horário das montanhas.
- Clientes com outras deficiências ou limitações relacionadas à idade que tenham dúvidas sobre suporte técnico ou acessibilidade de produtos HP, escolha uma das seguintes opções:
	- Ligue para (888) 259-5707 de segunda à sexta-feira, das 06h às 21h, Horário das montanhas.
	- Preencha o [formulário de contato para pessoas com deficiência ou limitações relacionadas à idade.](https://h41268.www4.hp.com/live/index.aspx?qid=11387)